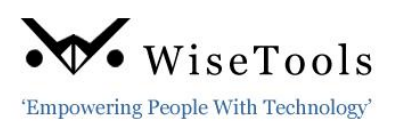

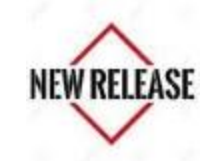

# **INView v8 August 2020**

Effective August 2020, WiseTools Inc. is pleased to announce the release of INView v8.0.x – an update to our INView web app provides easy, secure internet browser access to SPI data & more. This version replaces the current release v7.0.x

INView is under continuous development. Many of the enhancements and new features can be attributed to input and requests from our INView user base.

# **INView v8 - New Functions and Enhancements**

- 1. **Fully mobile enabled**. Runs on Microsoft, iOS, and Android tablets.
- 2. **Improved interface** for both PC and tablet.
- 3. **PAU tree** can be minimized/maximized as desired to provide more room for results and details windows. This is particularly applicable when using a tablet.

### **Maximized**

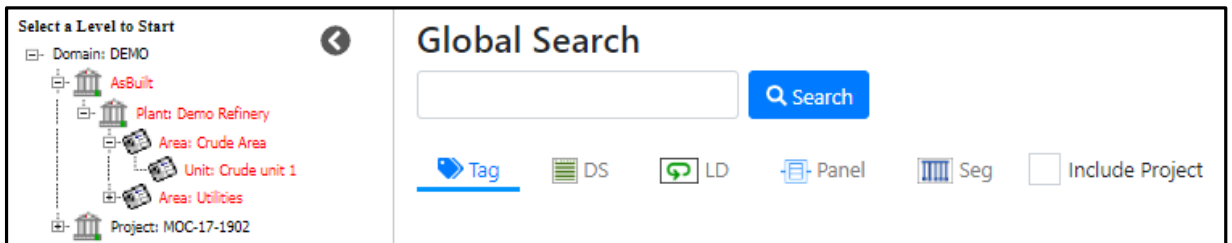

#### **Minimized**

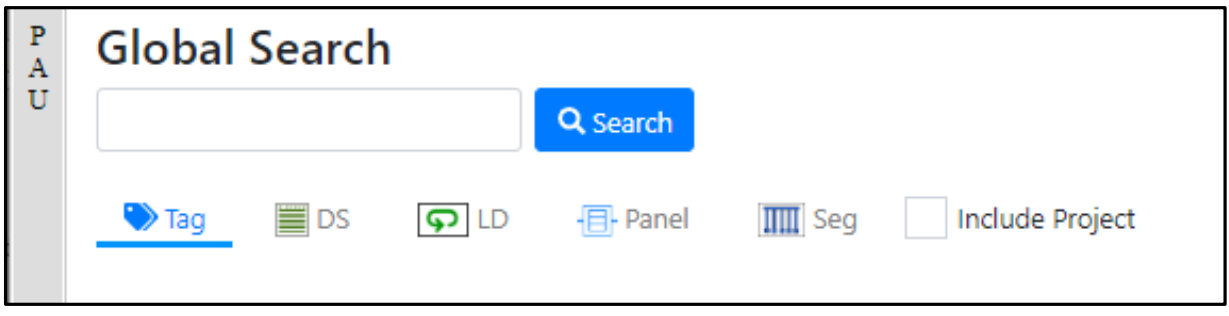

Click on the PAU to maximize.

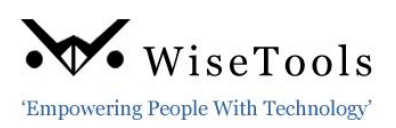

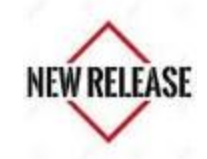

### **4. Global Search**

The **Global Search** replaced the INView v7.0.x Global Tag Search function.

This substantially enhanced feature is simpler and provides much more information in a new user friendly format.

There are 4 different item searches available in the Global Search function:

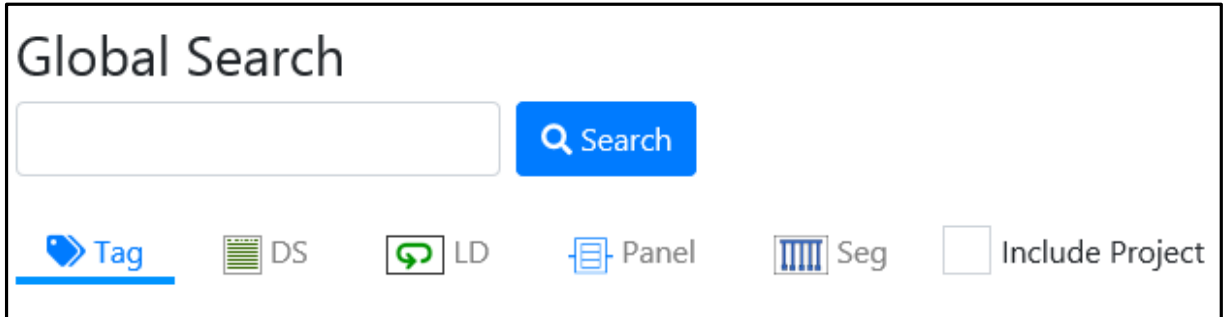

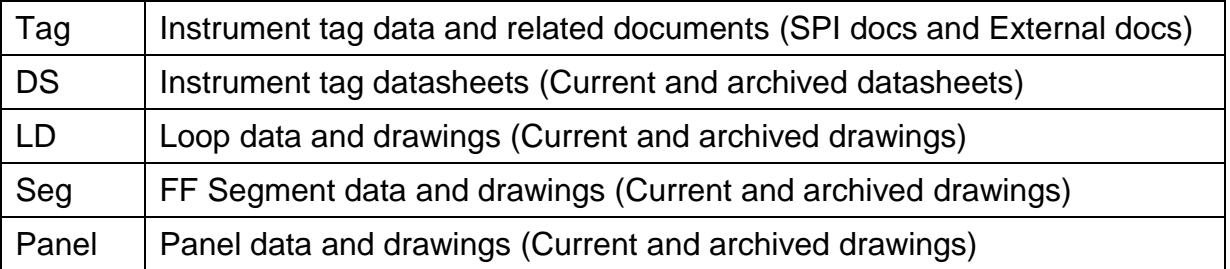

 **Global Search** now displays all SPI configured User defined tables (Custom Tables) and UDFs (Custom Fields) without configuration.

### **Include Project**

The As-Built **Global Search** has an **Include Project** option (shown above) to enable INView v8 to search in both the As-Built and Projects to find specified item(s). This option is hidden if you are connected to an Engineering database.

**Note**: Similar to the "Include Project" option, if INView v8.0.x determines the connected SPI database has no defined FF Segments, then the **Segment (Seg)** option is hidden from the user.

#### **Global Search Results**

The **Global Search** function results now provides all related item SPI properties and much more information:

Each **Search Result** window provides Basic information about the item(s) found.

The **Item Properties Tab** window is accessed by clicking an item hotlink which is the item name shown in blue. Clicking this hotlink defaults to the selected item's properties and also provides access to multiple tabs. Each tab contains more specific information about the selected item.

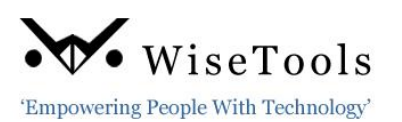

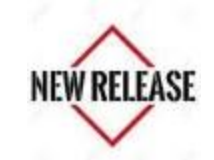

# **Tag Search Results**

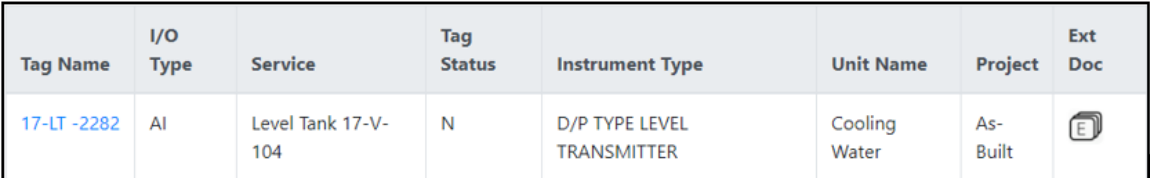

# **Tag Properties**

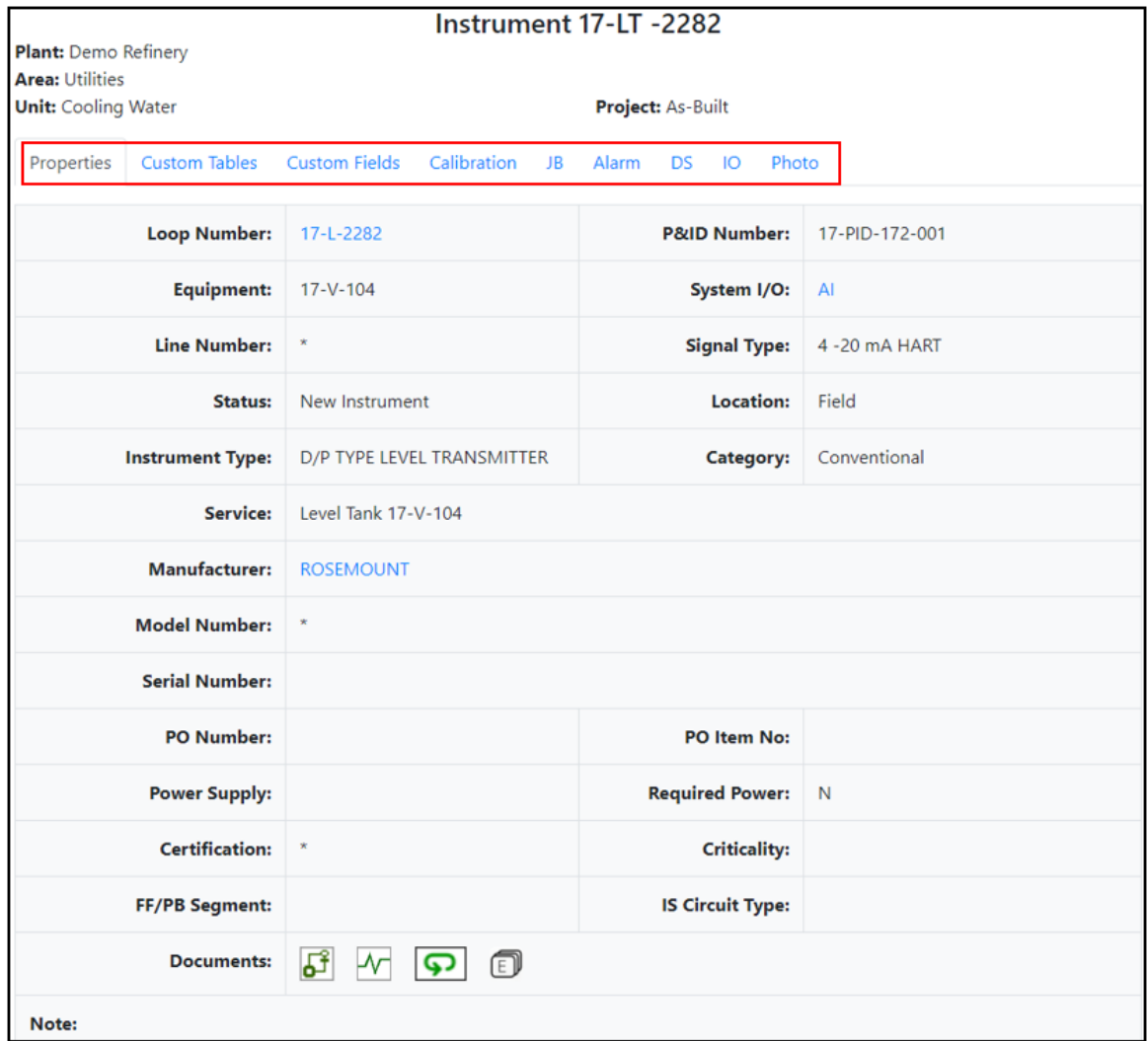

### **DS (Datasheet) Search Results**

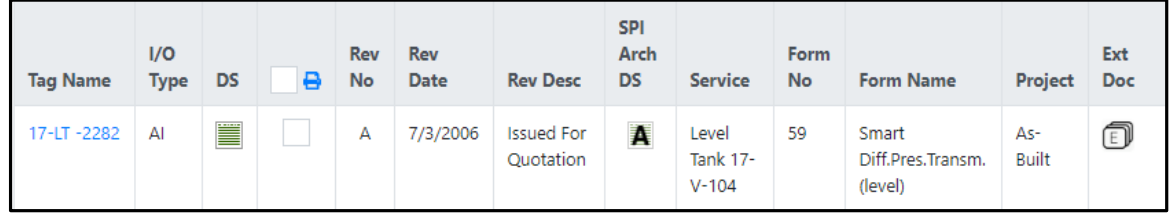

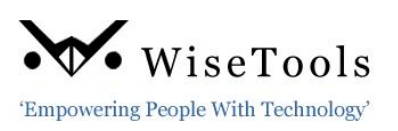

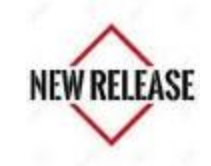

# **DS Properties**

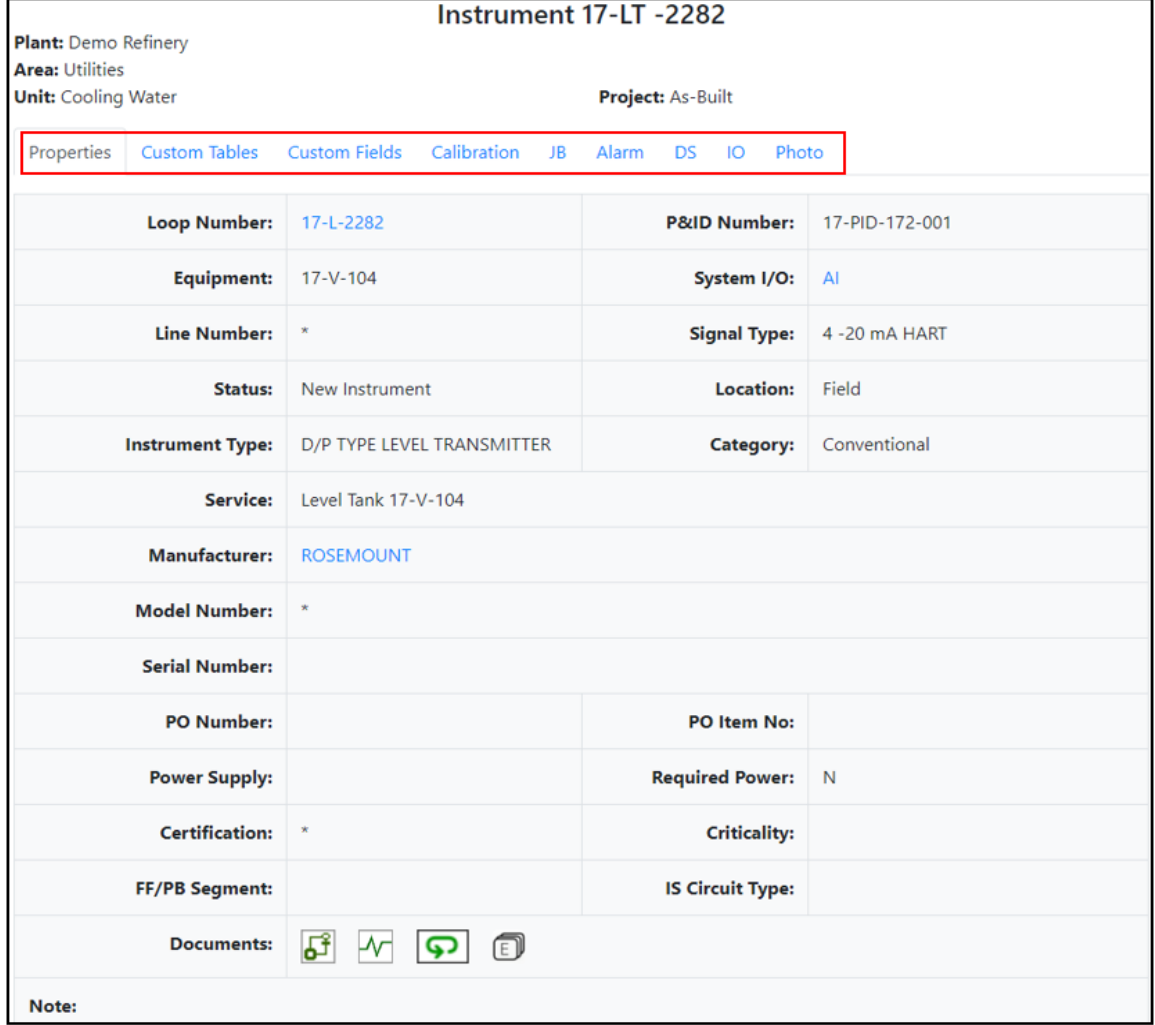

# **Loop Search Results**

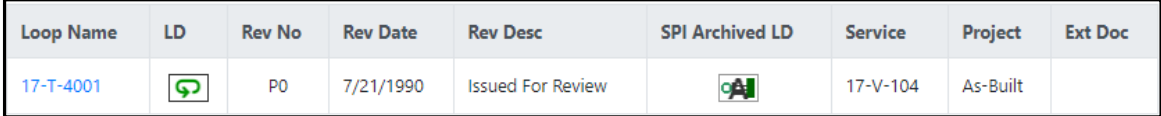

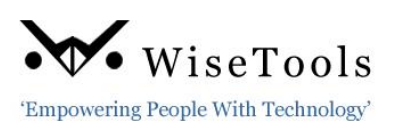

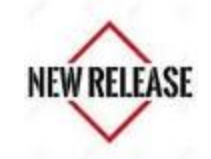

# **Loop Properties**

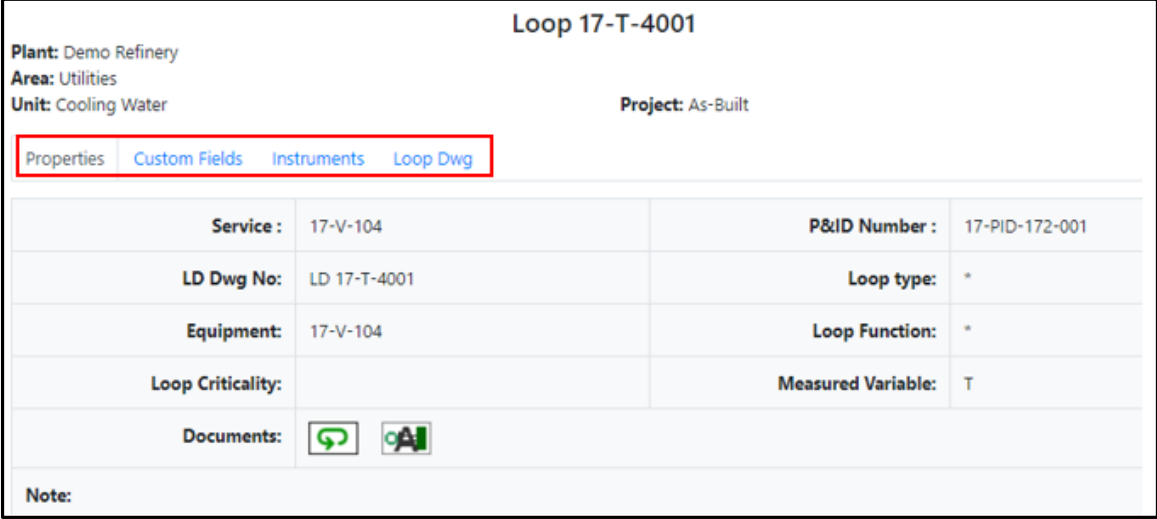

#### **Panel Search Results**

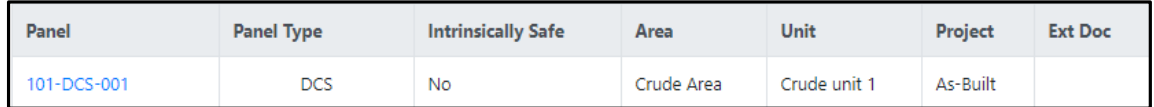

# **Panel Properties**

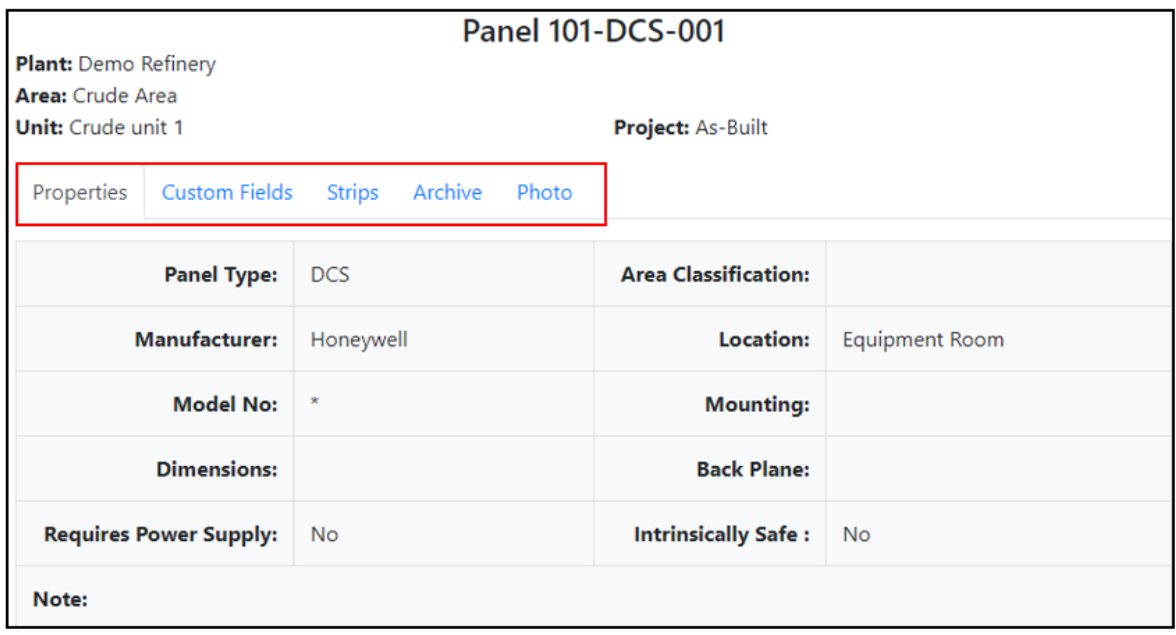

**Tip:** Use this search to find panels that were created in the wrong unit.

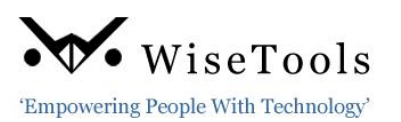

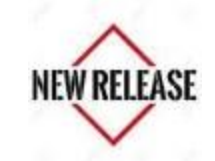

### **Segment Search Results**

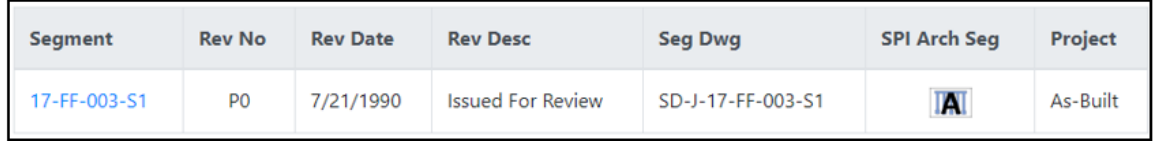

## **Segment Properties**

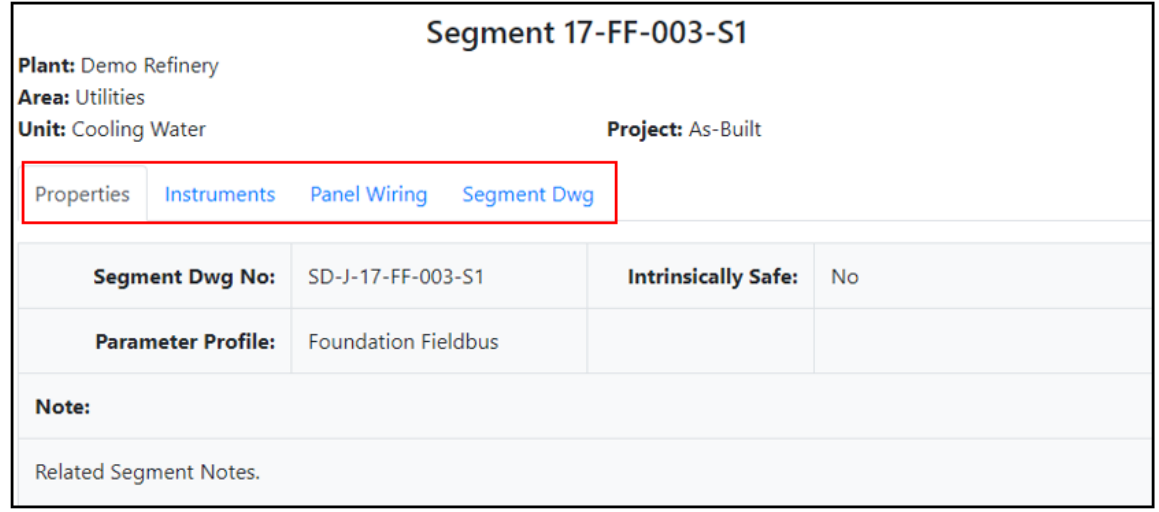

#### **Segment Icon**

The Segment icon is hidden from the Global Search menu if INView determines they are not used in the connected SPI database.

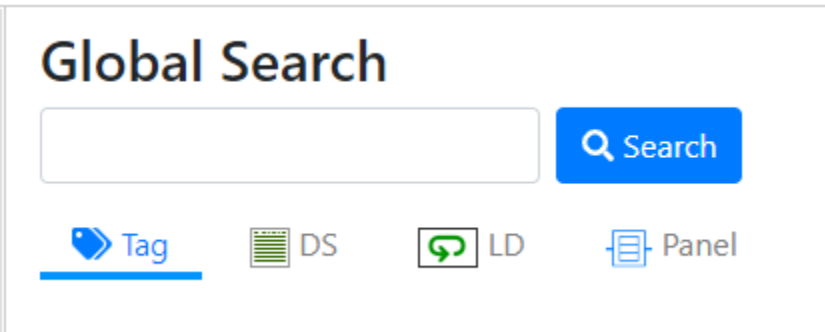

### **Hotlinks**

- $\checkmark$  In the Global Search result, click the *item name hotlink* (shown in blue) in the first column (ie. Tag Name, Loop Name etc.) to view the item's Properties.
- $\checkmark$  In the Item's Properties, click on the tabs across the top of the page to view other item details such as **SPI Custom Fields, SPI Custom Tables**, Photo etc.,
- $\checkmark$  Click an icon for SPI documents (datasheets, loop drawings, Hook-Ups etc.).

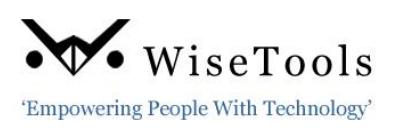

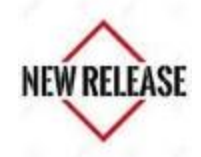

 $\checkmark$  Click the external document icon to view non SPI documents (P&ID) Dwg, Location Dwg, Control narratives….) that are stored on a file server or within a document management system.

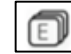

#### **Photos**

The **Instrument Tag** (Tag) and **Panel** (Panel) **Properties** windows enables users to view photos saved on a file server for the related item tag. This function enables INWalkdown photos to be integrated into INView.

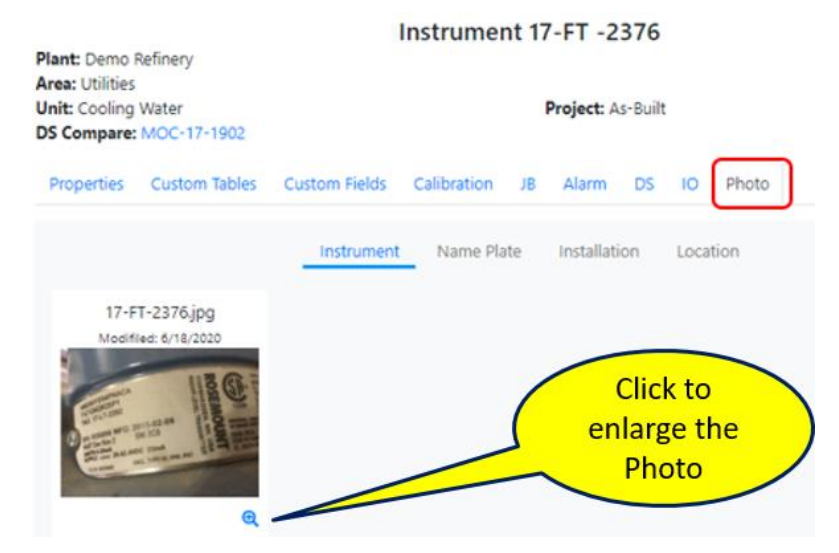

#### **Batch Print**

The **Datasheet** (DS) and **Panel** (Panel) **Properties** window Tabs enables users to select multiple datasheets (current) or multiple panel strips (ie. belonging to one marshalling rack) to print in a batch mode. This is very similar to the Batch Print feature in INView v7.

#### **External Documents**.

The new Global searches support the External document link to either a file server or a document management system.

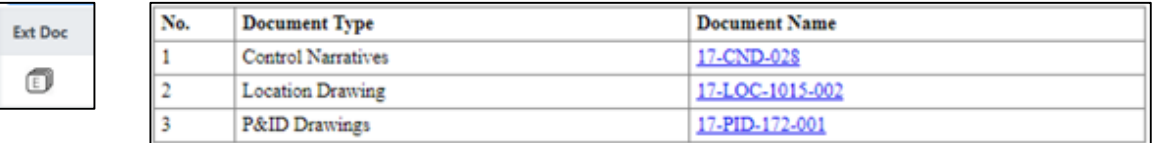

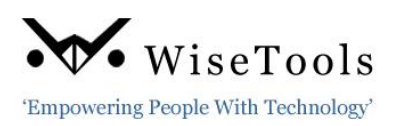

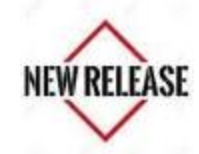

### **Compare Project and As-Built Datasheet Changes**

In **As-Built databases** only, the Datasheet (DS) **Global Search** (with the **Include Project** check marked) compares Project & As-Built datasheet changes and the results window will show **DS Compare: As-Built** under the PAU information.

Plant: Demo Refinery Area: Crude Area Unit: Crude unit 1 **DS Compare: As-Built** 

Click the **As-Built hotlink** to view and/or Export to excel the comparison report showing the differences.

This report has been considerably improved.

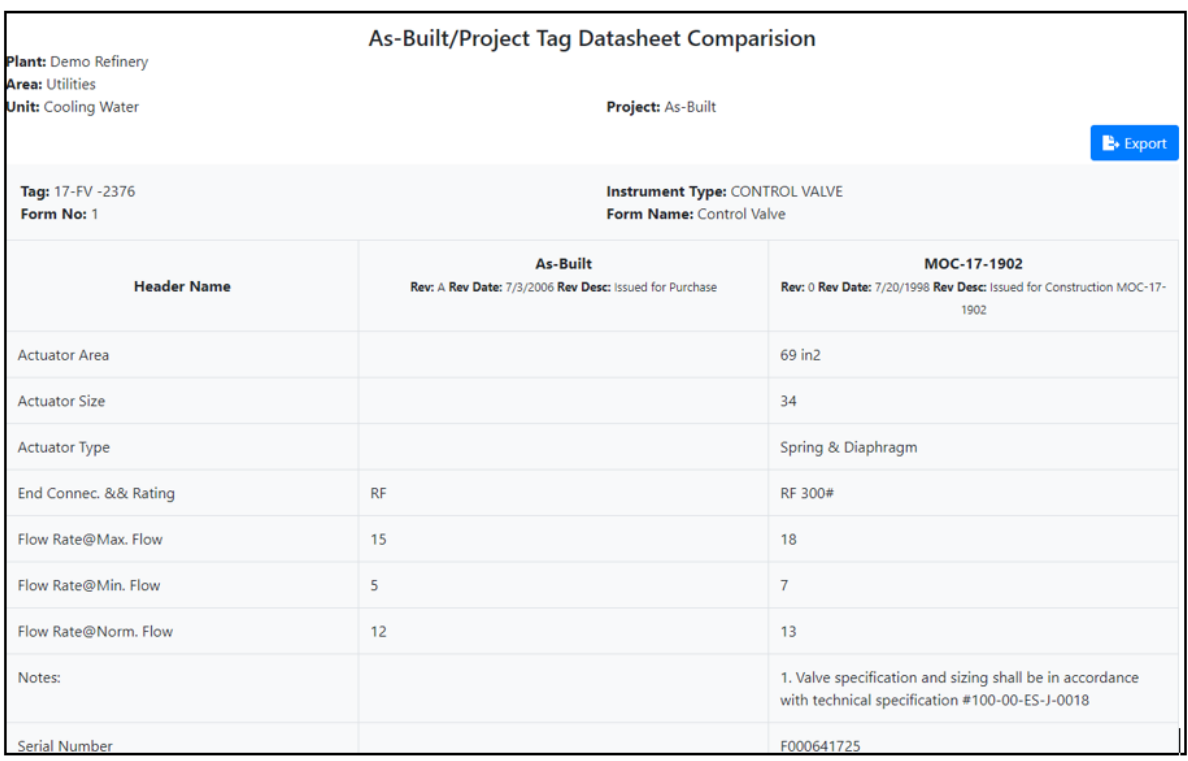

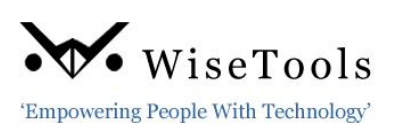

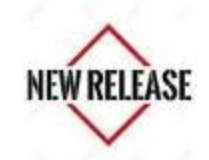

5. All the original features of INView v7 have been retained and are still available to use in INView v8. It works in exactly the same way as it always did.

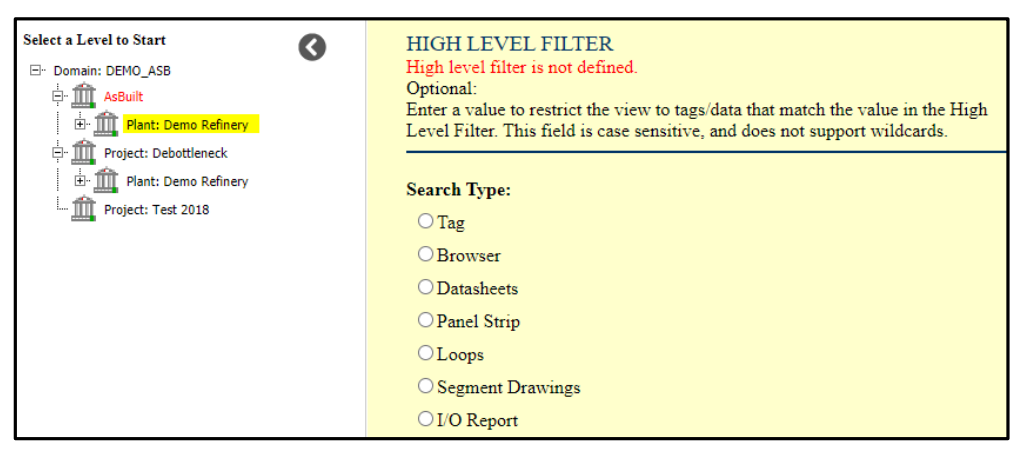

- 6. **INView v8 automatically converts** Archived Datasheets and Panel Strip Reports PSR files to PDF format. Therefore, a PSR viewer is not required on all user desktops.
- 7. **INView v8 automatically converts** Archived Loop and Segment Drawing SMA files to PDF format. Therefore, an SMA viewer is not required on all user desktops.
- 8. **INView v8 External Link has been updated.** The **External Link** feature was implemented specifically for asset management tools such as Maximo and SAP. It enables the user to view SPI data through INView v8. With the introduction of INView v8, this feature uses the new interface to directly view when displaying instrument tag data, datasheets and loops.

A call from Maximo or SAP to an instrument tag opens the new INView v8 instrument tag properties window.

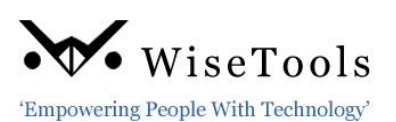

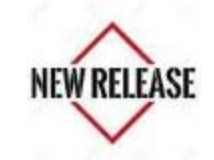

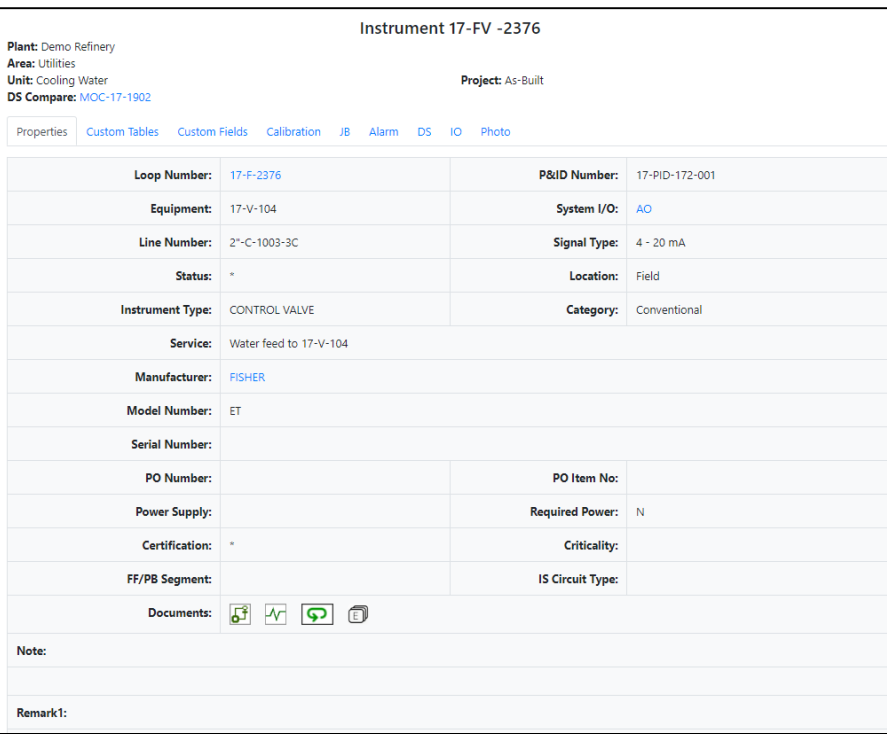

9. **Improved INView v8 loop wiring drawings**. INView v8 now supports more complex loops**.** For example, it merges terminals when an indicator is wired to the same terminal strip as the transmitter.

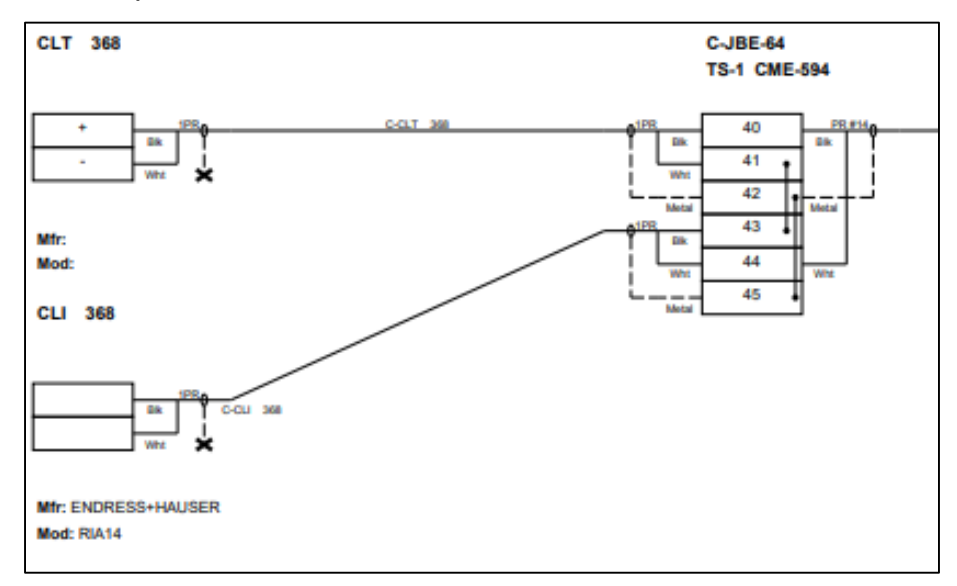